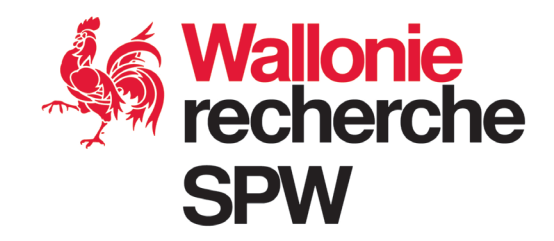

# DIRECTION DE LA GESTION FINANCIERE

# **NOTICE EXPLICATIVE DU RELEVÉ DE DÉPENSES INFORMATISÉ**

# **AIDES GENERALES**

### <span id="page-0-0"></span>**SOMMAIRE**

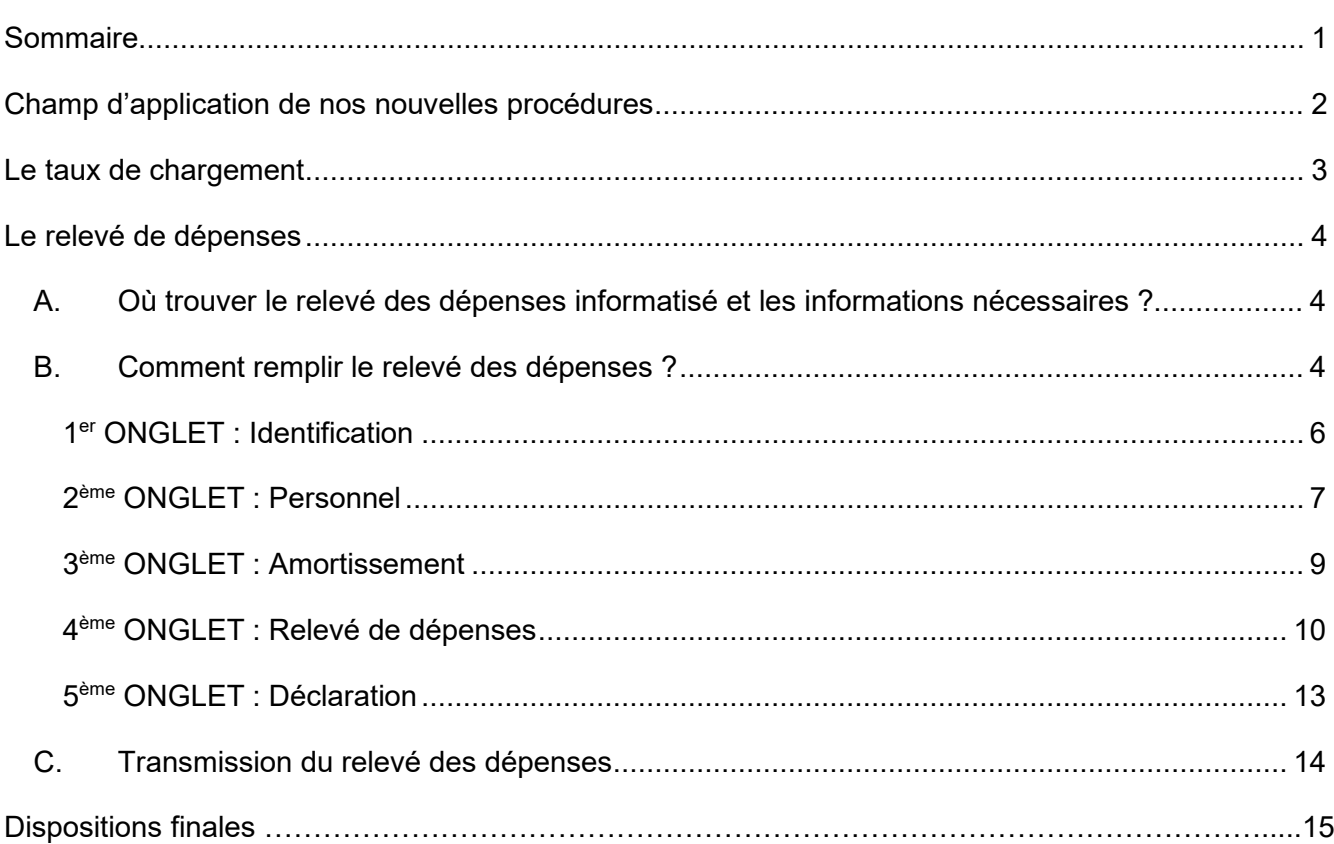

### <span id="page-1-0"></span>**CHAMP D'APPLICATION DE NOS NOUVELLES PROCÉDURES**

Cette notice présente les différents points qui vont vous aider à remplir correctement le relevé des dépenses informatisé auquel elle se rapporte.

Ce relevé concerne aussi bien les aides à une entreprise, une université ou un centre de recherche.

Seules les aides suivantes sont concernées :

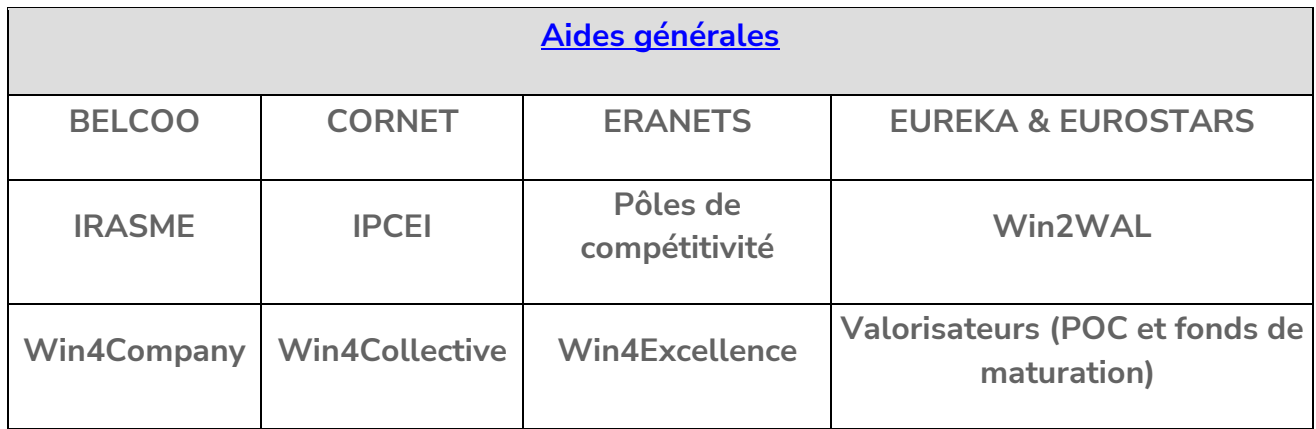

Les autres aides sont, quant à elles, soumises à des procédures particulières.

### <span id="page-2-0"></span>**LE TAUX DE CHARGEMENT**

Ce taux est obligatoire pour les entreprises et les centres de recherche.

Le taux de chargement couvre l'ensemble des charges patronales éligibles, à savoir :

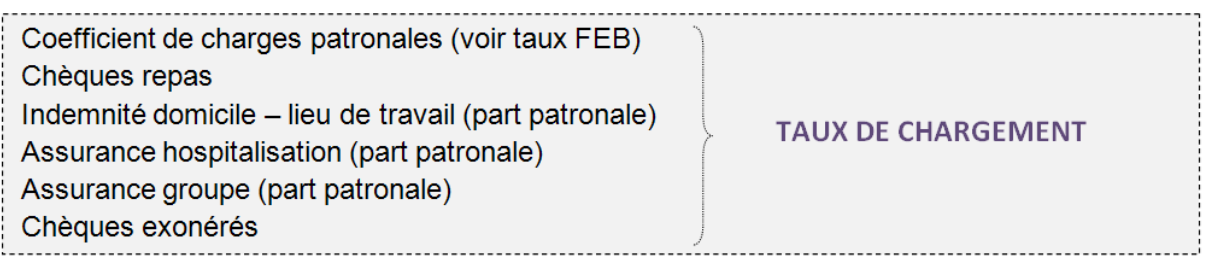

Ce taux est indispensable pour établir les relevés de dépenses que vous transmettrez à la SPW EER et est spécifique à chaque convention\*.

En principe, ce taux est fixé dans la convention. Il est s'établit comme suit :

- Coefficient de la FEB + 5 points pour les bénéficiaires qui emploient moins de 10 travailleurs :
- Coefficient de la FEB + 6 points pour les bénéficiaires qui emploient entre 10 et 19 travailleurs ;
- Coefficient de la FEB + 8 points pour les bénéficiaires qui emploient plus de 19 travailleurs ;

Le nombre de points comprend tous les avantages extra-légaux éligibles.

Il convient d'utiliser le coefficient relatif à la première année des dépenses.

Une fois validé, le taux de chargement est applicable durant toute la durée de la convention sans possibilité de modification.

### **Sans ce taux, les dépenses de personnel ne seront pas prises en charge.**

*\* Sauf quand un taux de chargement unique a été déterminé. Celui-ci peut s'avérer intéressant quand une*  entreprise a régulièrement plusieurs conventions de recherche en cours simultanément. Les centres de *recherche agréés rentrent automatiquement dans ce système de taux de chargement unique. Pour plus d'informations, veuillez vous adresser à Jean-Marie Cordewener (coordonnées disponibles en fin de notice).* 

### <span id="page-3-0"></span>**LE RELEVÉ DE DÉPENSES**

Le relevé des dépenses vise à rencontrer plusieurs objectifs : raccourcir les délais de paiement et alléger la charge nécessaire à la confection et au contrôle des dossiers.

Son utilisation est obligatoire depuis le 1<sup>er</sup> avril 2013.

Nous vous rappelons qu'il est important de bien lire votre convention et d'en respecter scrupuleusement tous les articles afin d'assurer une gestion optimale de votre dossier.

### <span id="page-3-1"></span>**A. OÙ TROUVER LE RELEVÉ DES DÉPENSES INFORMATISÉ ET LES INFORMATIONS NÉCESSAIRES ?**

Le relevé et toutes les informations nécessaires sont disponibles sur le portail de la recherche (https://recherche.wallonie.be) au même endroit que la présente notice explicative. Vous y trouverez également notre Guide des dépenses éligibles qui reprend la liste des dépenses admises et nonadmises.

### **Nouveauté à partir d'octobre 2014 :**

**Un seul relevé est à présent disponible. La nouvelle version a été développée afin d'intégrer la différenciation qui justifiait jusque là la mise à disposition de deux relevés distincts. En bref, que votre budget prévoit ou non des frais forfaitaires additionnels, c'est et unique relevé qui est à télécharger.**

<span id="page-3-2"></span>**B. COMMENT REMPLIR LE RELEVÉ DES DÉPENSES ?** 

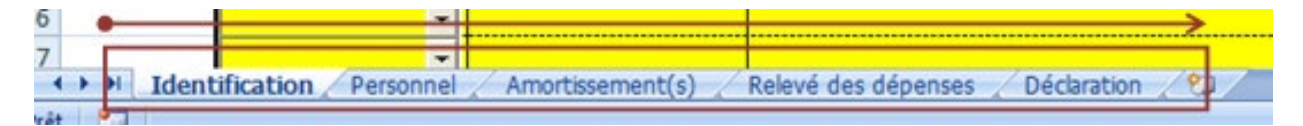

Le relevé des dépenses se compose de cinq onglets :

- $\triangleright$  Identification
- Personnel
- $\triangleright$  Amortissement(s)
- **E** Relevé des dépenses
- Déclaration

Ordre suivant lequel il est important de compléter votre relevé (étant donné l'alimentation automatique de nombreuses cellules) et les macros sous-jacentes.

### **SEULES LES CASES JAUNES DOIVENT ÊTRE COMPLÉTÉES PAR VOS SOINS. LES CASES BLEUES SONT RÉSERVÉES À VOTRE GESTIONNAIRE COMPTABLE POUR LE CONTRÔLE DE COHÉRENCE.**

# **LE FICHIER DISPONIBLE AU TELECHARGEMENT FAISANT REGULIEREMENT L'OBJET DE NOUVELLES MISES A JOUR, VEILLEZ A BIEN TELECHARGER LE DERNIER FICHIER EXCEL DU RELEVE DES DEPENSES DISPONIBLE SUR NOTRE PORTAIL A CHAQUE NOUVELLE UTILISATION.**

#### NOTE SUR LA COMPATIBILITÉ DU FICHIER

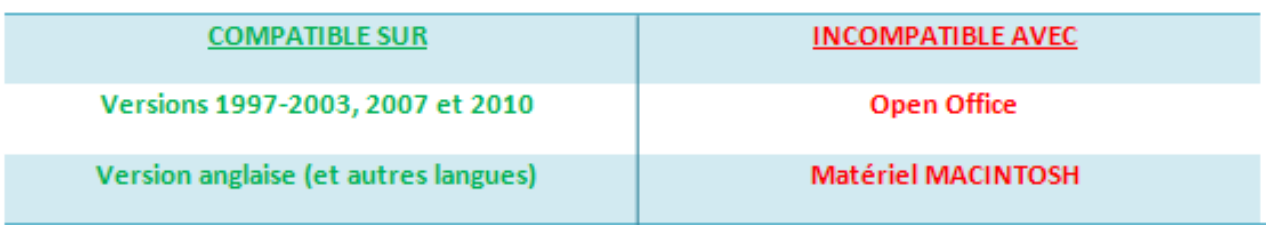

### MARCHE À SUIVRE IMPÉRATIVEMENT POUR ASSURER UNE BONNE COMPATIBILITÉ DU FICHIER

### 1. Télécharger le fichier en l'enregistrant (avant de l'ouvrir) sur votre PC,

2. À l'ouverture du fichier, il est indispensable de commencer par activer les macros :

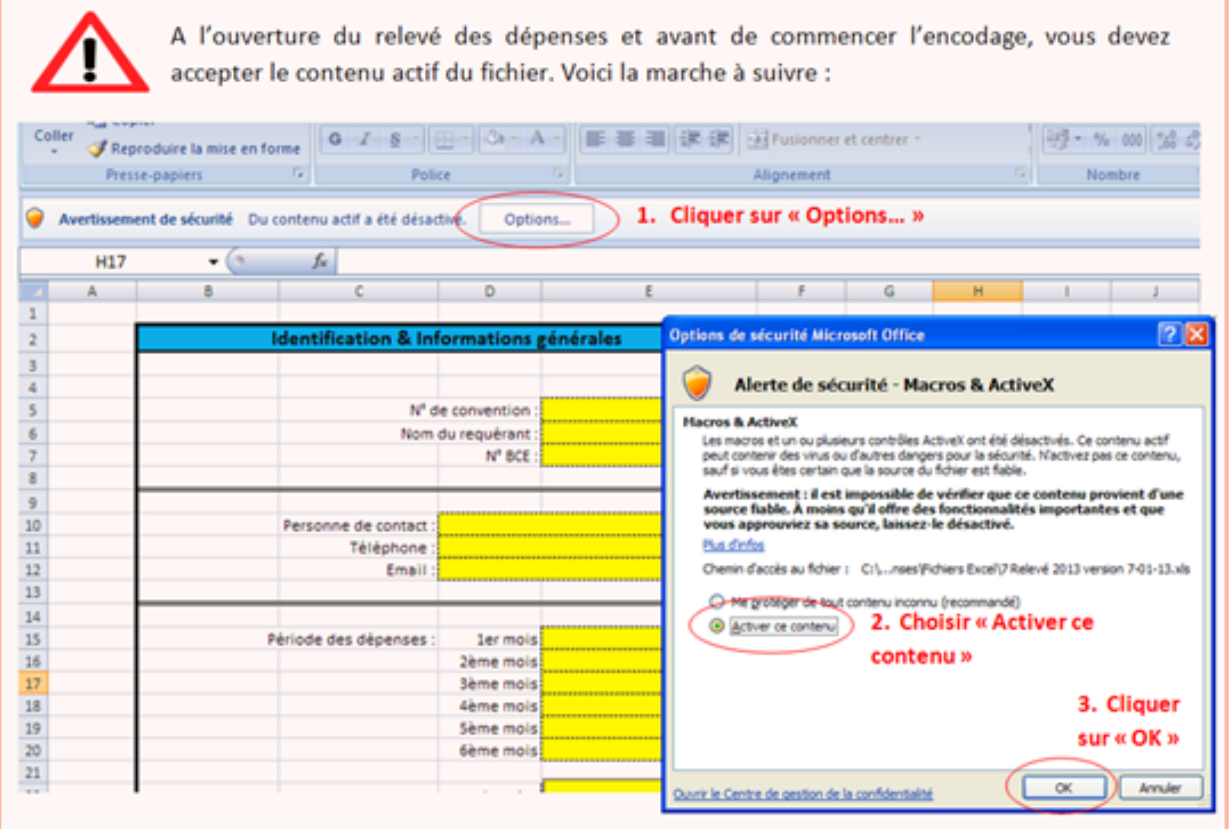

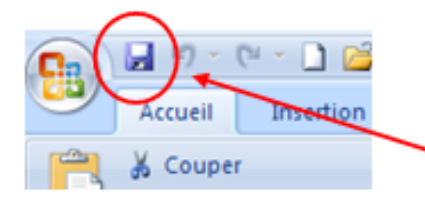

3. Pour enregistrer vos données et pour que celles-ci soient compatibles avec notre système, attention de bien écraser à chaque fois le fichier existant, en l'enregistrant via l'icône de · la petite disquette (en haut à gauche de votre écran).

### *A présent, nous allons parcourir ensemble les différents onglets de ce relevé afin de vous guider dans l'encodage de vos dépenses :*

### <span id="page-5-0"></span>**1ER ONGLET : IDENTIFICATION**

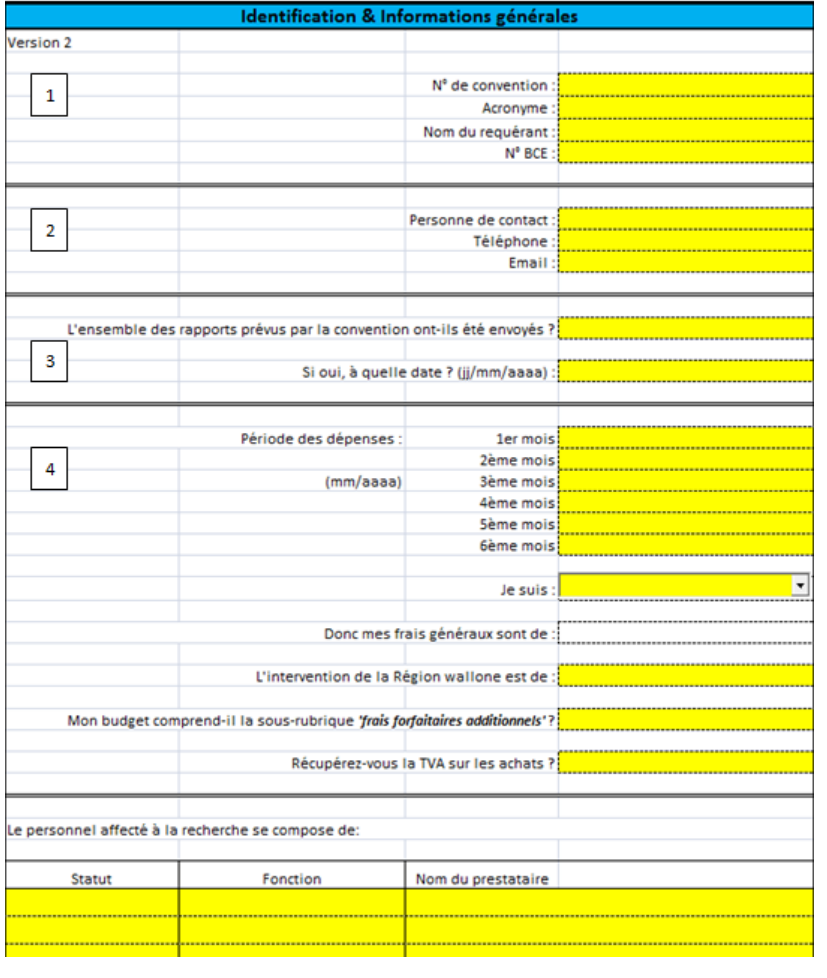

Ce premier onglet est très important car il reprend un ensemble de<br>données générales qui nous générales qui nous permettra d'identifier votre dossier, de savoir si le rapport d'activités a bien été expédié, de connaître la période traitée, de générer la bonne structure budgétaire, d'encoder les noms des membres du personnel dédiés à la recherche sur la période donnée… Toutes les zones (cellules jaunes) des quatre premières parties (numérotées ci-contre) doivent être complétées.

De façon générale, les relevés de dépenses sont semestriels (voir convention). Cependant, il peut arriver que vous deviez nous rendre un relevé sur moins de six mois. Dans ce cas-là, n'indiquez les mois et années concernés que dans le nombre de cases adéquat (en commençant par la première cellule prévue à cet effet). Par contre, si la durée est supérieure à six mois, il vous faudra nous communiquer un second fichier qui viendra compléter celui-ci.

### Quelques indications afin de bien compléter ce premier onglet :

- $\checkmark$  ATTENTION ! Pour la partie 3, si vous répondez par la négative (ou si vous vous abstenez) et que vous ne nous communiquez pas de date concernant l'envoi des rapports techniques prévus par la convention, vous ne serez pas en mesure d'accéder à l'onglet « Déclaration » et/ou d'imprimer cette dernière.
- $\checkmark$  Spécificité : Pour les bénéficiaires tenus d'envoyer uniquement une fois par an leur rapport à leur gestionnaire technique, ils répondent par l'affirmative à la question de l'envoi du rapport scientifique/technique et indiquent la date d'envoi du précédent rapport.
- Le format pour introduire les mois est le suivant : **mm/aaaa**.
- $\checkmark$  Le pourcentage d'intervention de la RW est repris à l'article « Budget » de votre convention.
- Le personnel affecté à la recherche doit correspondre à celui repris dans le tableau « Personnel » de votre convention et/ou des éventuels avenants à cette convention. Dans cette quatrième partie de tableau, vous complétez uniquement le nombre de lignes correspondant au nombre de personnes dédiées à la recherche. Et, si les dix lignes présentes par défaut ne suffisent pas, il vous est loisible d'en ajouter à souhait via la puce « Ajouter 10 membres du personnel ».

### <span id="page-6-0"></span>**2ÈME ONGLET : PERSONNEL**

Cet onglet permet de calculer les frais de personnel liés à la recherche.

A l'heure actuelle, il faut distinguer deux façons de calculer les frais de personnel : les entreprises et centres de recherche utilisent le taux de chargement tandis que les universités les déclarent en frais réels.

### *Pour les entreprises et centres de recherche*

Au fur et à mesure que vous introduisez des personnes dédiées à la recherche dans l'onglet « Identification », l'onglet « Personnel » affiche, de façon automatique, un tableau périodique pour chacune de ces personnes (*ceci peut prendre quelques secondes*).

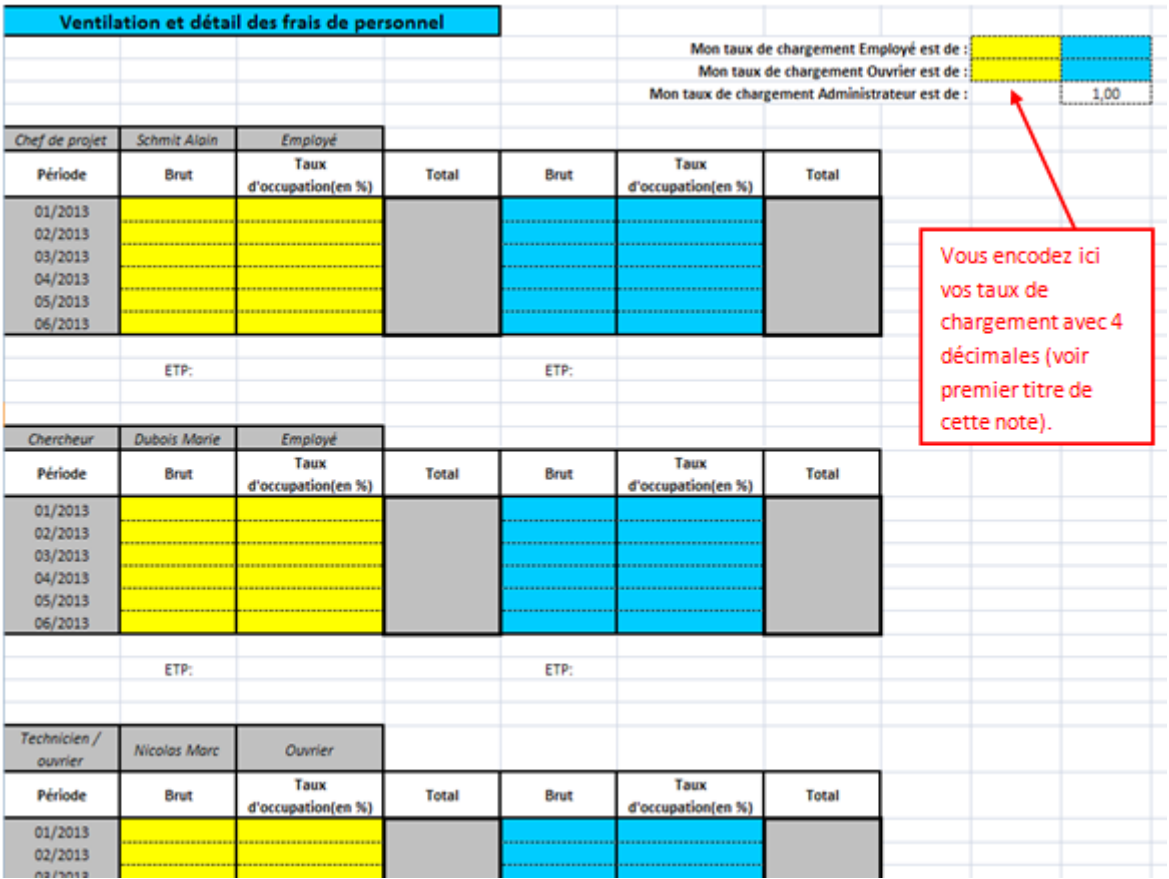

Ensuite, à l'aide des fiches de paie de chacun des membres du personnel consacrés à la recherche, vous encodez la rémunération brute au regard des différents mois renseignés.

Quant au taux d'occupation, il s'agit du pourcentage résultant de la division du nombre d'heures/jours consacré(e)s à la recherche par le nombre total d'heures/jours presté(e)s sur le mois, toutes affectations confondues, du salarié. En cas de jours rémunérés non prestés (maladie ou congé), ce nombre de jours est ajouté dans son entièreté au nombre total de jours prestés sur le mois (dénominateur) et ajouté au numérateur en fonction du taux d'occupation indicatif repris dans la rubrique « Personnel » de la convention.

Veuillez noter que des contrôles transversaux sur plusieurs conventions sont à présent exercés. Un même salarié ne peut donc en aucun cas être occupé à plus de 100%, toutes affectations confondues, sur la même période ; faute de quoi, l'ensemble de ses frais de personnel sera rejeté.

En ce qui concerne les administrateurs, il est bien entendu qu'ils ne peuvent en aucun cas être affectés à la recherche à concurrence d'un taux d'occupation de 100% (cf. Guide des dépenses éligibles).

### *Pour les universités*

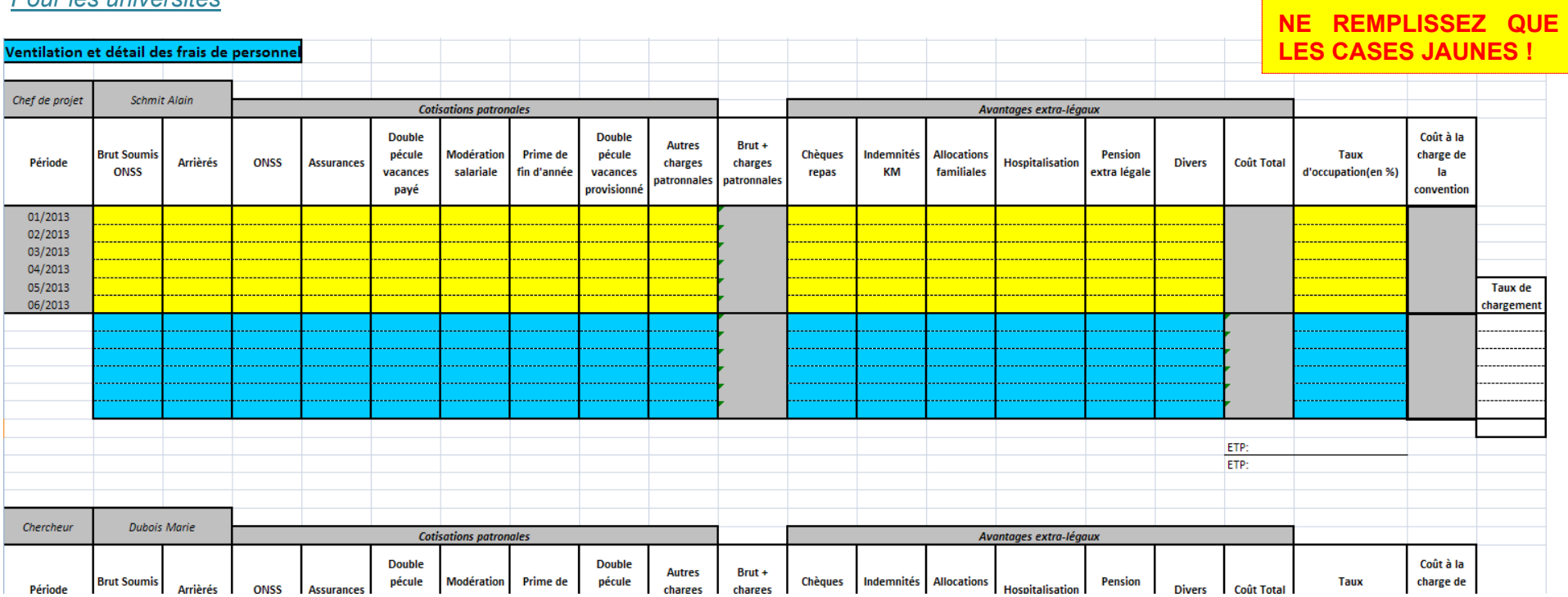

Au fur et à mesure que vous introduisez des salariés affectés à la recherche dans la première feuille « Identification », l'onglet « Personnel » affiche automatiquement un tableau détaillé pour chaque membre du personnel (*ceci peut prendre quelques secondes*). Pour les universités, les frais de personnel sont calculés sur base des frais réels.

Il faut dès lors reporter dans les cases adéquates les divers frais de personnel (rémunération brute, cotisations ONSS patronales, double pécule de vacances, prime de fin d'année, chèques-repas, abonnement social…).

Quant au taux d'occupation, il s'agit du pourcentage résultant de la division du nombre d'heures/jours consacré(e)s à la recherche par le nombre total d'heures/jours presté(e)s sur le mois, toutes affectations confondues, du salarié. En cas de jours rémunérés non prestés (maladie ou congé), ce nombre de jours est ajouté dans son entièreté au nombre total de jours prestés sur le mois (dénominateur) et ajouté au numérateur en fonction du taux d'occupation indicatif repris dans la rubrique « Personnel » de la convention.

Veuillez noter que des contrôles transversaux sur plusieurs conventions sont à présent exercés. Un même salarié ne peut donc en aucun cas être occupé à plus de 100%, toutes affectations confondues, sur la même période. Si tel s'avérait être le cas, l'ensemble de ses frais de personnel sera rejeté.

**RAPPEL :** 

### **3ÈME ONGLET : AMORTISSEMENT**

**Si aucun amortissement n'est prévu dans votre convention, passez à l'onglet suivant.**

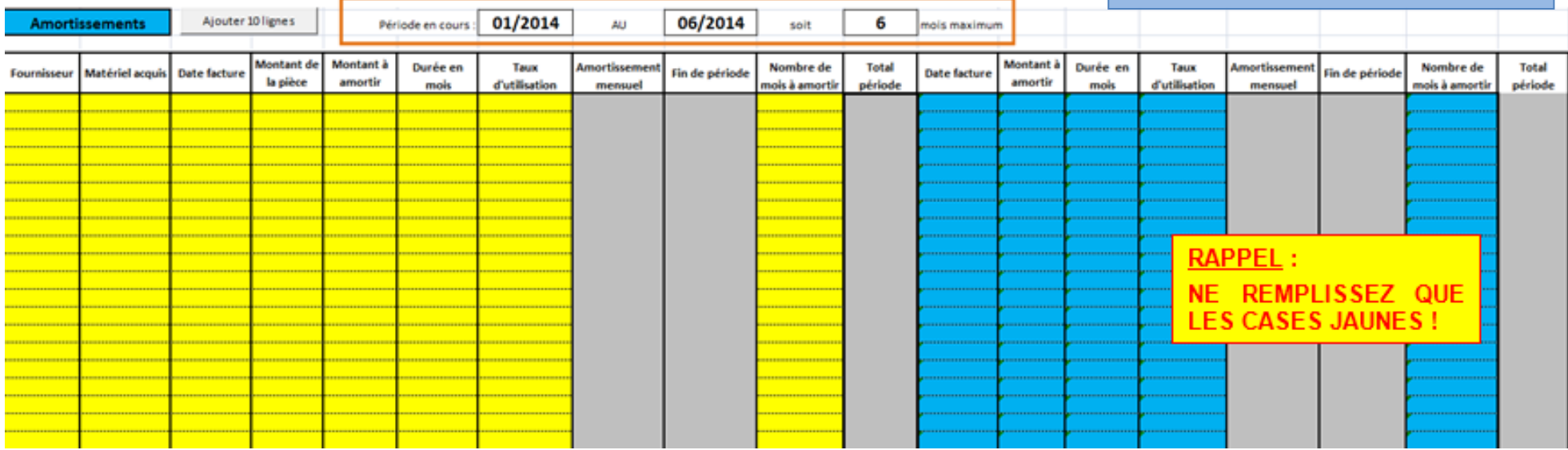

<span id="page-8-0"></span>Cet onglet vous permet de nous déclarer vos amortissements.

Les biens pouvant être déclarés doivent être repris dans la rubrique « Amortissement » du budget de la convention ou résulter d'un éventuel avenant ou accord de la SPW EER.

Si les vingt lignes présentes par défaut ne suffisent pas, il vous est loisible d'en ajouter à souhait via la puce « Ajouter 10 lignes ».

#### Quelques rappels utiles :

- $\checkmark$  La durée de l'amortissement est de 36 mois pour le matériel informatique et 60 mois pour les autres types d'équipement.
- La durée à amortir doit toujours être comprise dans la période du relevé « Période en cours » (encadré orange).
- Le prix d'achat du matériel à amortir doit être supérieur ou égal à 2.000,00€. Dans le cas contraire, il est repris dans la sous-rubrique « Petit matériel » ou « Outillage » (rubrique « Fonctionnement »).
- $\checkmark$  Le matériel informatique de base (PC, système d'exploitation, logiciel de bureautique) est couvert par les frais forfaitaires additionnels et ne peut donc faire l'objet d'un amortissement.
- Pour plus d'informations concernant le matériel à amortir, nous vous invitons à consulter notre « Guide des dépenses éligibles ».

### **4ÈME ONGLET : RELEVÉ DE DÉPENSES**

### <span id="page-9-1"></span>**ATTENTION :**

**NE REMPLISSEZ QUE LES DONNEES SOUS LES COLONNES JAUNES !**

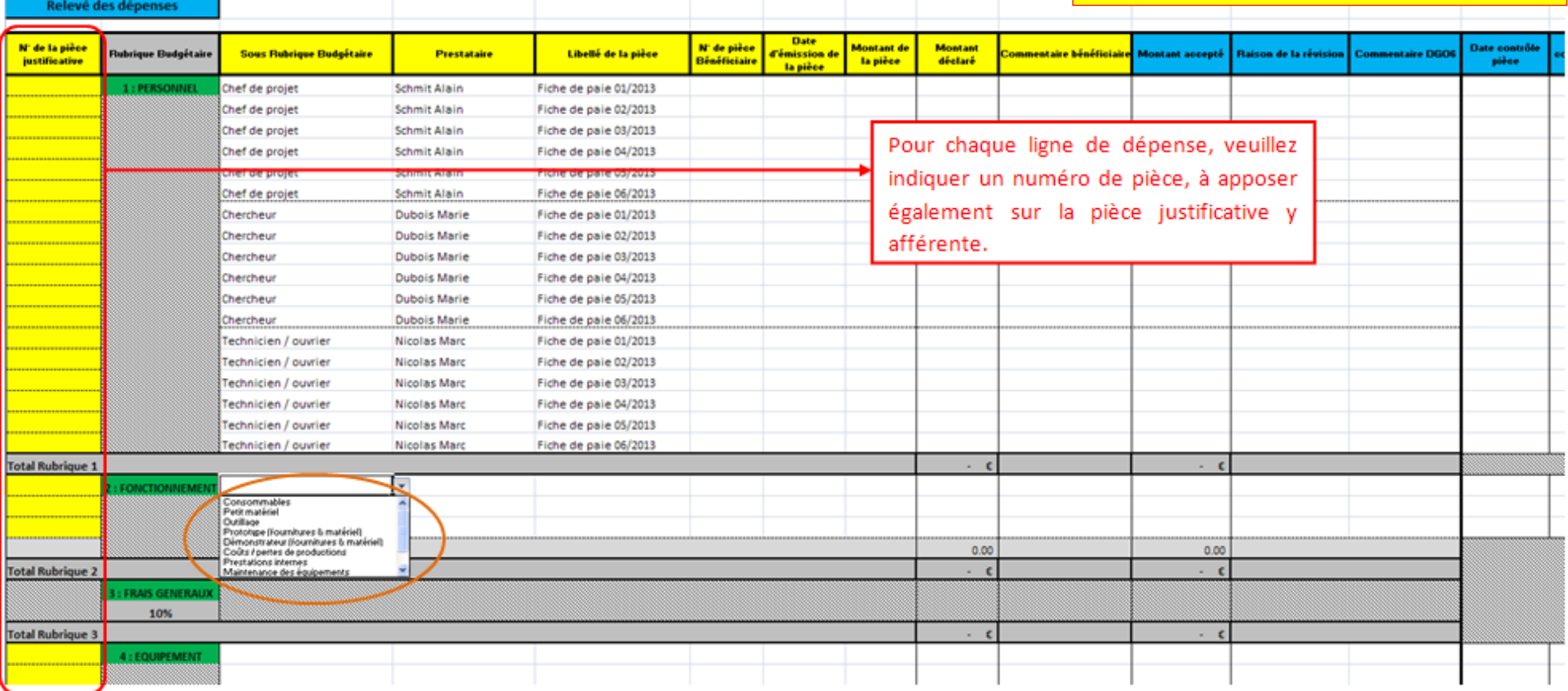

<span id="page-9-0"></span>Cet onglet est le relevé des dépenses dans sa globalité. Vous constaterez que toutes les données encodées dans les onglets précédents (les frais de personnel dans la rubrique 1 et les amortissements dans la rubrique 4) sont générées automatiquement sous forme de synthèse. Seules quelques colonnes de données (toujours celles en jaune) restées vierges sont à compléter (voir page suivante pour de plus amples informations).

Les autres rubriques (2. Fonctionnement - hors frais forfaitaires additionnels -, 4. Equipement - hors amortissements -, 5. Sous-traitance) doivent être complétées dans ce tableau. Pour chacune de ces rubriques, un menu déroulant est proposé (exemple entouré en orange ci-dessus), comprenant la liste exhaustive des sous-rubriques acceptées<sup>[1](#page-9-1)</sup> (cf. « Guide des dépenses éligibles »). C'est votre convention (et son éventuel avenant) qui vous indiquera la structure budgétaire de vos

<sup>1</sup> Ceci est valable pour les « Relevés 2013 », c'est-à-dire contenant la rubrique « Frais forfaitaires additionnels ».

dépenses (rubriques et sous-rubriques utiles). Vous complétez ensuite, à l'aide des pièces justificatives, les autres colonnes d'informations nécessaires à l'identification de ces dépenses. Toute ligne incomplète risque d'entraîner la non-éligibilité de votre relevé et un questionnement de notre part, retardant de ce fait la liquidation de votre déclaration de créance.

Si votre convention date d'avant 2013, vous devrez peut-être déroger aux menus déroulants présentés. Il est toujours possible d'encoder librement, dans les cellules de la colonne C, une autre sous-rubrique.

### **QUELQUES REMARQUES IMPORTANTES**

#### 1. Rubrique « Personnel »

Les frais de personnel se chargent automatiquement à partir de l'onglet « Personnel ». Cependant, certaines données dans les colonnes restées vierges sont à compléter à ce niveau-ci. Il s'agit de :

- *N° de la pièce justificative* (facultatif) : il s'agit du numéro de pièce repris dans votre comptabilité propre. Ce numéro est important car c'est via cette référence que nous vous réclamerons un ensemble de pièces dans le cadre de contrôles approfondis.

- *N° de la pièce bénéficiaire* : il s'agit du numéro figurant sur la fiche de paie (si cette donnée existe).
- *Date d'émission de la pièce* : il s'agit de la date d'édition de la fiche de paie (si cette donnée existe).
- *Montant de la pièce* : il s'agit du montant net à payer repris sur la fiche de paie.
- 2. Comment nous déclarer les missions à l'étranger ?

Certaines dépenses doivent être déclarées sur base de pièces justificatives (cf. « Guide des dépenses éligibles »), toutes les autres dépenses sont couvertes par une indemnité journalière forfaitaire, le Per Diem (voir fichier « per Diem », catégorie 1). Il est inutile, pour le Per Diem, de nous communiquer un numéro de pièce (colonne A).

Exemple : Monsieur Schmit part à Chicago du 23 au 26 septembre 2012. Son vol (aller-retour) a coûté 1.200,00€, l'hôtel : 375,00€ (max 145,00€/nuit/personne) et l'inscription au congrès était de 75,00€. Voici le détail des lignes de dépenses à nous déclarer :

Ligne 1 : 1.200,00€ de « frais d'avion »

Ligne 2 : 375,00€ de « frais d'hôtel »

Ligne 3 : 75,00€ de « frais d'inscription au congrès »

Ligne 4 : 420,00€ « 4 Per Diem de 105,00€ »

Dans la colonne « Commentaire bénéficiaire », vous inscrirez, au regard de chaque ligne (4 dans l'exemple ci-dessus), les dates d'aller et de retour ainsi que le pays de destination.

3. Frais forfaitaires additionnels

Ils se calculent automatiquement pour les dossiers dont la convention les mentionne (en fonction de votre réponse à la question les concernant dans l'onglet « Identification ») et s'élève à 1% des frais de personnel et de fonctionnement. Ils couvrent les frais complémentaires qu'induit la recherche : documentation, frais de formation et de missions en Belgique, publications, assurances, frais de coordination et matériel informatique de base. Pour les autres dossiers, ces dépenses (si prévues par la convention) sont à détailler en frais réels.

### 4. Frais généraux

Ils se calculent également de façon automatique sur base des frais de personnel et de fonctionnement et s'élèvent à 10% de ceux-ci pour les entreprises et à 15% pour les universités et centres de recherche. Ils couvrent les frais de personnel administratif et auxiliaire (secrétariat, comptabilité…) ainsi que les frais additionnels non spécifiques tels que : télécommunication, mobilier et matériel de bureau, frais immobiliers… Le fichier reprend automatiquement le bon taux en fonction du type de bénéficiaire renseigné (onglet « Identification »).

### 5. Rubrique « Equipement »  $\rightarrow$  amortissements

Les amortissements (rubrique « Equipement ») se chargent automatiquement à partir de l'onglet « Amortissement(s) ». Seules deux colonnes de données restent à compléter :

- *N° de la pièce justificative* : il s'agit du numéro de la facture repris dans votre comptabilité propre. Ce numéro est important car c'est via cette référence que nous vous réclamerons un ensemble de pièces dans le cadre de contrôles approfondis.

- *N° de la pièce bénéficiaire* : il s'agit du numéro de la facture provenant du fournisseur et repris sur cette facture.

#### 6. Rubrique « Sous-traitance »  $\rightarrow$  Cas d'une convention tripartite région/entreprise/université

L'université, en tant que sous-traitant dans le cadre d'une convention tripartite, doit impérativement remplir un relevé des dépenses informatisé. Elle le communiquera à l'entreprise qui vérifie les montants présentés. Cette dernière encodera alors une ligne de dépenses dans la rubrique « Sous-traitance » de l'onglet « Relevé des dépenses » du fichier Excel (menu déroulant : sélectionner « avec convention »). Les deux relevés des dépenses (celui de l'université en tant que sous-traitant et celui de l'entreprise) seront ensuite envoyés ensemble à l'adresse e-mail communiquée au sein de la Direction de la Gestion financière.

### 7. Colonne « Montant de la pièce »

Le montant à indiquer dans cette colonne correspond au montant réellement décaissé pour cette pièce justificative.

### 8. Colonne « Montant déclaré »

Le montant déclaré est calculé automatiquement pour les salaires et les amortissements. Pour les autres frais, seule la partie de la facture liée à la recherche peut être imputée et il convient d'indiquer, dans les commentaires, la raison et le calcul de l'imputation partielle.

### 9. Remarques

- Les notes de crédit éventuelles doivent faire l'objet d'un encodage (montant négatif).
- La TVA ne peut être prise en charge que pour la partie non récupérée par le bénéficiaire.

### <span id="page-12-0"></span>**5ÈME ONGLET : DÉCLARATION**

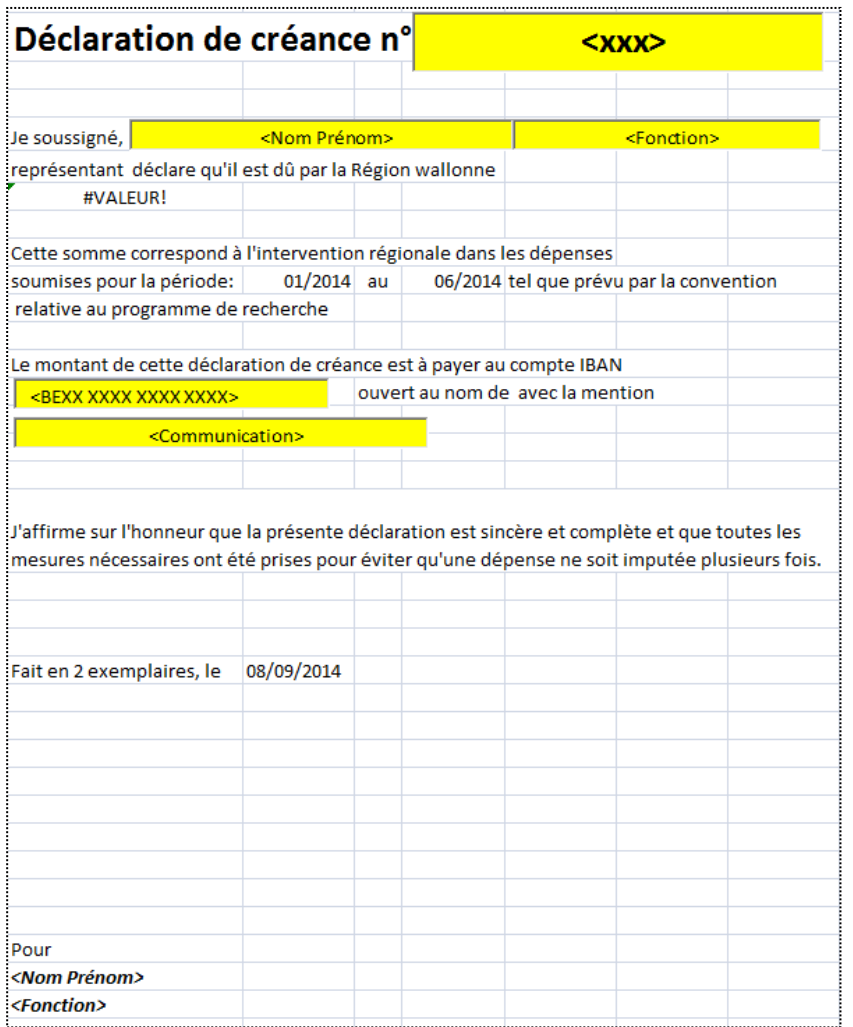

Cet onglet vous permet d'imprimer la déclaration de créance correspondant à votre relevé.

Certaines cases s'alimentent automatiquement une fois l'ensemble des onglets parcourus et encodés.

Les cases doivent être complétées afin que votre déclaration de créance soit valable.

Ensuite, ce document doit être imprimé en deux exemplaires sur du papier à en-tête au nom de votre organisation, **à signer** et nous envoyer à l'adresse postale suivante:

### **SPW EER - Direction de la Gestion Financière**

#### **Boulevard Cauchy, 43 5000 NAMUR**

*(adresse renseignée dans l'onglet « Relevé des dépenses »)*

#### **REMARQUE IMPORTANTE**

A l'ouverture de l'onglet « déclaration », la fenêtre suivante apparaît :

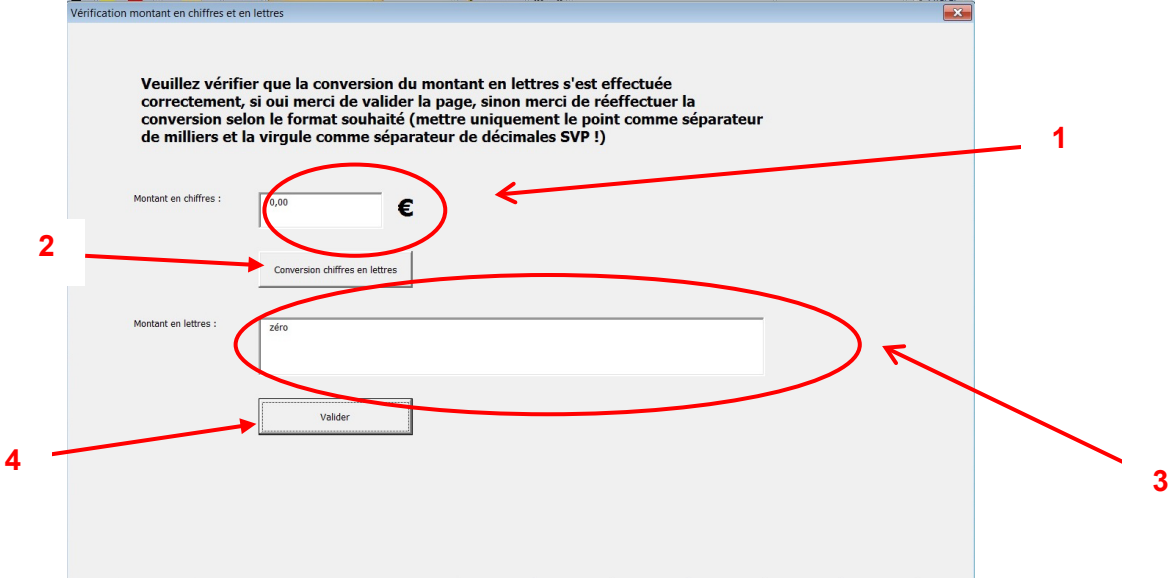

Vous devez confirmer le montant de la déclaration de créance indiqué en chiffres (1) pour le convertir en lettres, en cliquant sur le bouton de conversion (2).

Il convient de vérifier si le montant en lettres (3) correspond bien au montant en chiffres (1) avant de cliquer sur le bouton de validation (4).

### <span id="page-13-0"></span>**C. TRANSMISSION DU RELEVÉ DES DÉPENSES**

Une fois le relevé terminé, le fichier doit :

1) être RENOMMÉ de la façon suivante :

### **N°convention-Nomdubénéficiaire-Périodedébut-Périodefin**

*(Exemple : 5911-FactorySA-012013-062013)*

2) puis, ENVOYÉ :

### **• soit avec l'espace personnel :**

Accès à votre espace personnel via le portail de la Wallonie [\(www.wallonie.be\)](http://www.wallonie.be/).

Vous complétez la déclaration de créance, vous la signez électroniquement et la transmettez avec en pièce attachée, le relevé des dépenses.

**OU** vous complétez la déclaration de créance, vous l'imprimez, vous la signez en 2 exemplaires originaux, et la renvoyez à l'adresse ci-après. En ce cas, le relevé des dépenses doit être envoyé à l'adresse mail : **[dc.dgf.dgo6@spw.wallonie.be](mailto:dc.dgf.dgo6@spw.wallonie.be)**

#### • **soit sans l'espace personnel :**

Vous imprimez la déclaration de créance, vous la signez en **2 exemplaires originaux** et vous la renvoyez à l'adresse :

### **SPW EER - Direction de la Gestion Financière Boulevard Cauchy, 43 5000 NAMUR**

Le relevé des dépenses doit être transmis à l'adresse mail : **[dc.dgf.dgo6@spw.wallonie.be](mailto:dc.dgf.dgo6@spw.wallonie.be)**

*(Remarque : il est inutile de l'envoyer directement à votre gestionnaire comptable ou technique car il sera inéligible)*

*Remarque : Pour réintroduire des dépenses ou ajouter des dépenses « oubliées », veuillez remplir un nouveau fichier.*

### **DISPOSITIONS FINALES**

Les relevés de dépenses font systématiquement l'objet d'un contrôle de cohérence à l'issue duquel d'éventuelles remarques vous sont transmises. Une fois ce contrôle réalisé, un courrier officiel vous est adressé afin de vous communiquer le montant mis en liquidation.

Ensuite, des examens ciblés sont effectués, sur pièces à l'administration ou en vos locaux. Ils s'échelonnent sur la durée de votre convention et interviennent au plus tard avant la clôture de votre convention. Des contrôles de concordance budget-dépenses et des contrôles transversaux (« bénéficiaire multi-projets ») sont également réalisés. Quant aux contrôles sur place qui pourraient être réalisés, ils nous permettent de consulter vos livres comptables et de vérifier la bonne liquidation des pièces présentées.

Nous insistons donc sur l'importance de bien conserver et rassembler en vos locaux l'ensemble des pièces justificatives utiles à l'encodage des dépenses dans ce relevé, conformément à la législation comptable en la matière.

Nous vous rappelons également que le bénéficiaire est tenu d'enregistrer les opérations relatives à la convention dans sa comptabilité d'une manière permettant d'identifier aisément les dépenses admissibles.

La SPW EER vous souhaite une bonne réussite dans votre projet de recherche et vous remercie pour votre collaboration. Vos gestionnaires restent à votre disposition. Les personnes suivantes peuvent également répondre à vos questions concernant ces nouvelles procédures :

Secrétariat DGF

Annick Dandois **Cannick Dandois** 081/77.87.34 [annick.dandois@spw.wallonie.be](mailto:annick.dandois@spw.wallonie.be) Jean Lechat 081/77.87.45 jean.charles.lechat@spw.wallonie.be  $eric$  massaux $@$ spw.wallonie.be Jean-Philippe Viatour <br>
Kevin Desiron (informatique) 081/77.82.18 bevin.desiron@spw.wallonie.be  $081/77.82.18$  kevin.desiron@spw.wallonie.be<br>081/77.88.51